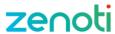

### **Quick Reference Guide**

### To access the employee scheduler

- Click on the employee module
- Click Schedule

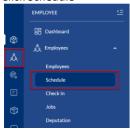

## Filter list of employees on scheduler

 Use the dropdowns to filter by center, role, job or individual employee

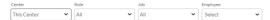

 When filtering by center: This Center = the salon's base employees / Other Center = employees of other locations that cover at this location

### Managing daily schedules in the day view

- Use the calendar to manage the schedules for that specific date
- The status column shows who is working and who is not set to work
- The shift column shows the scheduled shift for those with a working status
- To schedule an employee who is not set, set their scheduled shift in the shift column
- Their status will automatically change to working
- Once done, click Save

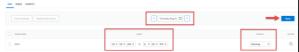

- To take an employee off the schedule, change their status to the appropriate selection (e.g., Not Set, Unpaid – Called Out)
- Once done, click Save

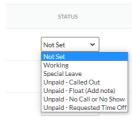

# Managing weekly schedules in the week view

- Click on the Week tab
- Change the week by using the calendar or arrows

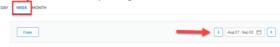

 Set the schedule per day for an employee by clicking on non-scheduled days and selecting Working(Add schedule)

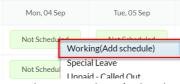

 To update an employee's already scheduled shift, click on the day and select Working – Update
 Schedule

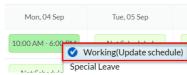

 To change an employee from working, click the scheduled date and select from any of the other options

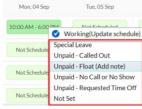

 To set this same week's schedule for future weeks, check the box next to the employee's name and click Copy

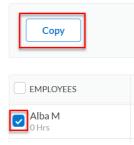

- To copy the schedule for a set number of weeks, click the first option and set the number of weeks
- To copy to alternating weeks, click the second option and choose the specific weeks to copy this schedule to

• Once done, click **Copy** 

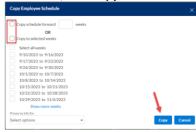

 To print the schedules for the week, click the Print Schedule button next to the filters at the top

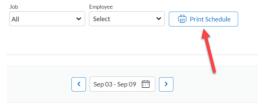

#### To adjust time entries

• Click the employee module and select **Check In** 

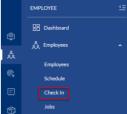

• Select the date from the calendar and click **Go** to see all time entries for that day

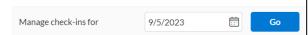

 To edit time entries for an employee, click Edit next to their name

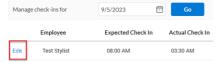

- Enter the time entries in the Check In and Check
  Out fields
- Click Add when done

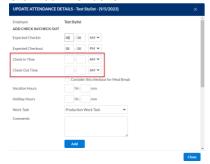

 You can remove any overlapping time entries via the red X

ATTENDANCE DETAILS

|   | CHECK IN | CHECK OUT | WORK TASK COMMENTS      |  |
|---|----------|-----------|-------------------------|--|
| × | 03:30 AM | 03:31 AM  | Production<br>Work Task |  |
| × | 03:35 AM | 04:11 AM  | Production<br>Work Task |  |
| × | 04:23 AM | 04:24 AM  | Production<br>Work Task |  |

 To add attendance for an employee with no time entries for the day, click Add Attendance

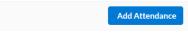

ments

 Select the employee and add expected hours (scheduled) and actual hours (actual clock in/out)

#### Raising a purchase order

 Click on the inventory module, click Procurement and click Orders

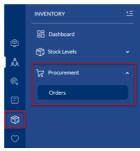

 Click the I want to... dropdown and select Add Order

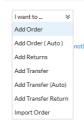

 Select the vendor from the dropdown and check the box next to each product for the order

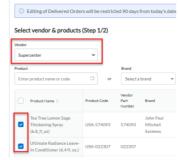

 Enter the quantity into the order quantity field on the right

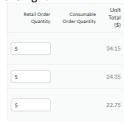

When done, click Review Order

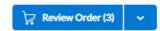

- Remove items (if necessary) via the trash can icon and to add more products, click Edit Order
- When done, click Save & Continue

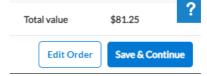

On the next screen, click Save & Raise

### Look up raised orders

- You can access raise purchase orders by clicking on the inventory module, clicking on **Procurement** and then clicking on **Orders**
- Use the filters to select the list of orders and refresh the report
- Click on the REF#

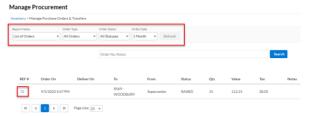

### Full delivery

 If all quantities of products have been received in the order, click **Full Delivery** to update the salon's on hand stock and close the order

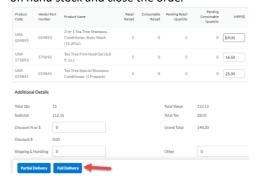

### Partial delivery

 If not all quantities have been received, adjust the received quantity field for each product to match what you did receive

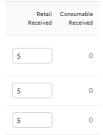

- Click Partial Delivery to update the salon's on hand stock for the products you did receive
- The order will remain open and you can return to accept more products from the delivery
- If you will not get any back ordered products in, click Close Order

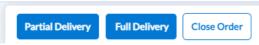

#### Adjust on hand quantities

Click on the inventory module and click
 Adjustments under retail or consumable (backbar)

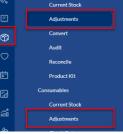

- Click Add
- Search for the name or scan the barcode of the product
- Use the arrows in the Adjust Store Quantity By to increase or decrease stock

Select a reason and click Save

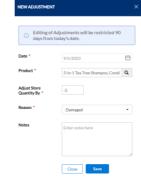

### Submit an audit

 To submit a count of your products, click on the inventory module and select Audit under retail or consumable (backbar)

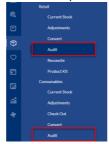

 All retail or consumable products will show, which you can filter use the drop downs and search at the top

Enter the count for the products in the **On-Hand Qty** field

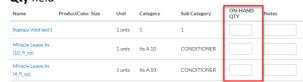

▼ Can Be Audited
 ▼ Product Name, Code, Barcode, Ta

- If counts have been entered and you are going to look for new products to enter more counts, click
   Save Changes
- Once you've entered counts for all the desired products, check the first option below of Submit

## Only Above Products and click Submit Audit

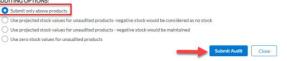

#### Reconcile an audit

 To compare the count to the on hand stock, click the inventory module and click **Reconcile** under the type of audit you submitted (retail or consumable)

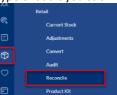

- The comparison of your count vs on hand stock is shown
  - Current On-Hand Qty = Current stock in Zenoti
  - Audited On-Hand Qty = Count submitted in audit
  - UnAccounted (After Audit) On-Hand
    Qty = Difference between the two
    previous columns
  - Reconciled On-Hand Qty = New on hand qty for the salon

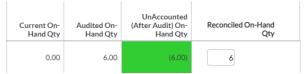

- If you recount a product based on the discrepancy, you can change the Reconciled On-Hand Qty to the new count before reconciling.
- Once done, click Reconcile Now